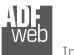

Industrial Electronic Devices

## User Manual PROFIBUS Slave / Modbus TCP Slave

Document code: MN67565\_ENG Revision 1.100 Page 1 of 27

## **User Manual**

Revision 1.100 English

# PROFIBUS Slave / Modbus TCP Slave - Converter

(Order Code: HD67565-A1, HD67565M)

For Website information:

www.adfweb.com?Product=HD67565

For Price information:

www.adfweb.com?Price=HD67565-A1 www.adfweb.com?Price=HD67565M

#### **Benefits and Main Features:**

- Triple electrical isolation
- Two PROFINET ports

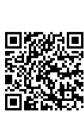

User Manual

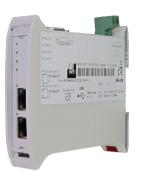

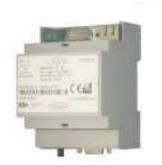

HD67565-A1

HD67565M

For others Gateway / Adapters:

#### **PROFIBUS** to

See also the following link:

www.adfweb.com?Product=HD67551
www.adfweb.com?Product=HD67552
www.adfweb.com?Product=HD67553
www.adfweb.com?Product=HD67554
www.adfweb.com?Product=HD67563M
www.adfweb.com?Product=HD67564M
www.adfweb.com?Product=HD67564M
(Modbus TCP Client)

For others Converter / Adapter:

#### Ethernet to

See also the following link:

www.adfweb.com?Product=HD67503 www.adfweb.com?Product=HD67513 www.adfweb.com?Product=HD67213 (CAN) (CAN) (J1939)

Do you have an your customer protocol?

See the following link:

www.adfweb.com?Product=HD67003

Do you need to choose a device? do you want help?

Ask it to the following link:

www.adfweb.com?Cmd=helpme

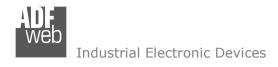

## INDEX:

|                                       | Page |
|---------------------------------------|------|
| INDEX                                 | 2    |
| UPDATED DOCUMENTATION                 | 2    |
| REVISION LIST                         | 2    |
| WARNING                               | 2    |
| TRADEMARKS                            | 2    |
| SECURITY ALERT                        | 3    |
| EXAMPLES OF CONNECTION                | 4    |
| CONNECTION SCHEME                     | 5    |
| CHARACTERISTICS                       | 7    |
| CONFIGURATION                         | 7    |
| POWER SUPPLY                          | 8    |
| FUNCTION MODES                        | 9    |
| LEDS (for HD67565-A1)                 | 10   |
| LEDS (for HD67565M)                   | 11   |
| PROFIBUS                              | 12   |
| ETHERNET                              | 13   |
| RS232 (only for HD67565M)             | 13   |
| USE OF COMPOSITOR SW67565             | 14   |
| NEW PROJECT / OPEN PROJECT            | 15   |
| SOFTWARE OPTIONS                      | 16   |
| SET COMMUNICATION                     | 17   |
| SET ACCESS                            | 18   |
| PROFIBUS GSD                          | 19   |
| UPDATE VIA SERIAL (only for HD67565M) | 20   |
| UPDATE VIA UDP (only for HD67565-A1)  | 21   |
| MECHANICAL DIMENSIONS                 | 23   |
| ORDERING INFORMATIONS                 | 25   |
| ACCESSORIES                           | 25   |
| DISCLAIMER                            | 26   |
| OTHER REGULATIONS AND STANDARDS       | 26   |
| WARRANTIES AND TECHNICAL SUPPORT      | 27   |
| RETURN POLICY                         | 27   |

## User Manual PROFIBUS Slave / Modbus TCP Slave

Document code: MN67565\_ENG Revision 1.100 Page 2 of 27

#### **UPDATED DOCUMENTATION:**

Dear customer, we thank you for your attention and we remind you that you need to check that the following document is:

- → Updated
- → Related to the product you own

To obtain the most recently updated document, note the "document code" that appears at the top right-hand corner of each page of this document.

With this "Document Code" go to web page <a href="www.adfweb.com/download/">www.adfweb.com/download/</a> and search for the corresponding code on the page. Click on the proper "Document Code" and download the updates.

#### **REVISION LIST:**

| Revision | Date       | Author  | Chapter   | Description        |
|----------|------------|---------|-----------|--------------------|
| 1.002    | 13/12/2012 | Dp      | SetAccess | Revision           |
| 1.003    | 11/01/2013 | Nt & Fl | All       | Added new chapters |
| 1.004    | 04/11/2013 | FI      | All       | Revision           |
| 1.100    | 05/02/2015 | Ff      | All       | Added A1 version   |

#### **WARNING:**

ADFweb.com reserves the right to change information in this manual about our product without warning.

ADFweb.com is not responsible for any error this manual may contain.

#### **TRADEMARKS:**

All trademarks mentioned in this document belong to their respective owners.

ADFweb.com Srl – IT31010 – Mareno – Treviso INFO: <u>www.adfweb.com</u> Phone +39.0438.30.91.31

Document code: MN67565\_ENG Revision 1.100 Page 3 of 27

#### **SECURITY ALERT:**

#### **GENERAL INFORMATION**

To ensure safe operation, the device must be operated according to the instructions in the manual. When using the device, legal and safety regulation are required for each individual application. The same applies also when using accessories.

#### INTENDED USE

Machines and systems must be designed so the faulty conditions do not lead to a dangerous situation for the operator (i.e. independent limit switches, mechanical interlocks, etc.).

## **QUALIFIED PERSONNEL**

The device can be used only by qualified personnel, strictly in accordance with the specifications.

Qualified personnel are persons who are familiar with the installation, assembly, commissioning and operation of this equipment and who have appropriate qualifications for their job.

#### RESIDUAL RISKS

The device is state-of-the-art and is safe. The instruments can represent a potential hazard if they are inappropriately installed and operated by untrained personnel. These instructions refer to residual risks with the following symbol:

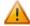

This symbol indicates that non-observance of the safety instructions is a danger for people that could lead to serious injury or death and / or the possibility of damage.

#### **CE CONFORMITY**

The declaration is made by our company. You can send an email to <a href="mailto:support@adfweb.com">support@adfweb.com</a> or give us a call if you need it.

ADFweb.com Srl - IT31010 - Mareno - Treviso INFO: www.adfweb.com Phone +39,0438,30,91,31

Document code: MN67565\_ENG Revision 1.100 Page 4 of 27

## **EXAMPLE OF CONNECTION:**

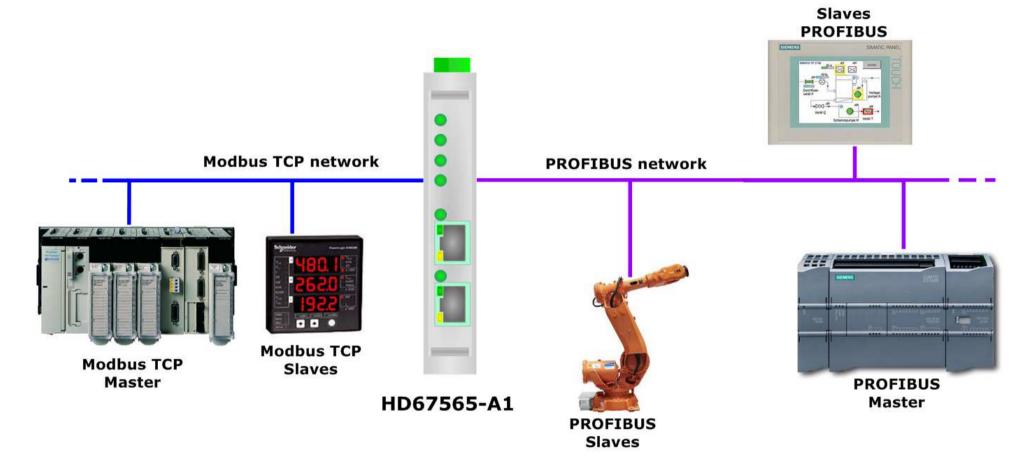

Document code: MN67565\_ENG Revision 1.100 Page 5 of 27

## **CONNECTION SCHEME:**

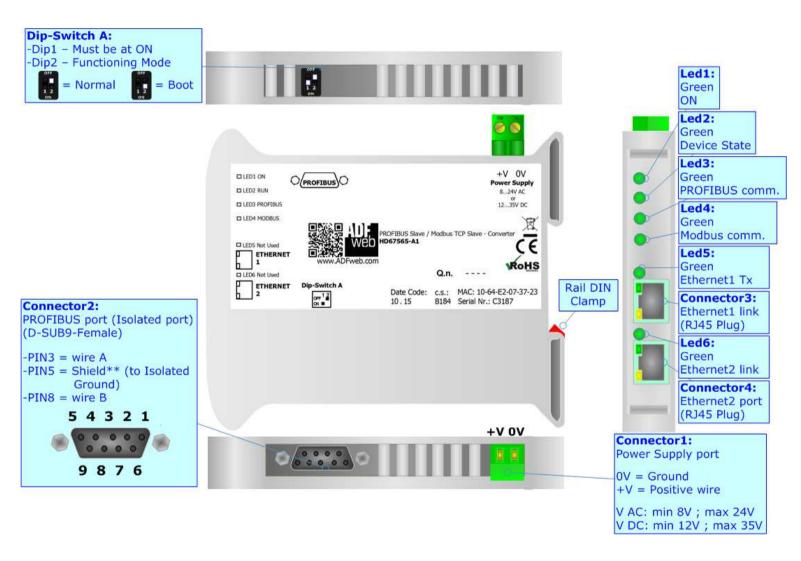

Figure 1a: Connection scheme for HD67565-A1

Document code: MN67565\_ENG Revision 1.100 Page 6 of 27

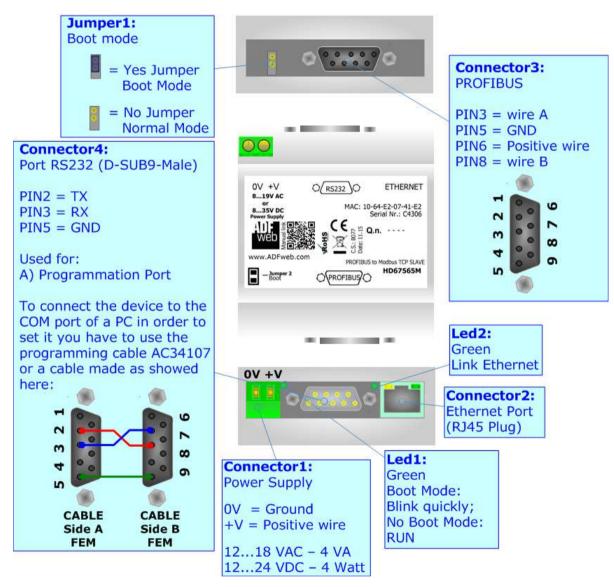

Figure 1b: Connection scheme for HD67565M

Document code: MN67565\_ENG Revision 1.100 Page 7 of 27

## **CHARACTERISTICS:**

The HD67565-A1 and HD67565M are a PROFIBUS Slave / Modbus TCP Slave Converter.

They allows the following characteristics:

- Two-directional information between Modbus TCP network and PROFIBUS;
- Eletrical isolation between two buses;
- Up to 244 bytes in reading and 244 bytes in writing;
- Power Supply 8...19V AC or 8...35V DC;
- Mountable on 35mm Rail DIN;
- → Temperature range -40°C to 85°C.

#### **CONFIGURATION:**

You need Compositor SW67565 software on your PC in order to perform the following:

- → Define the parameter of the PROFIBUS;
- → Define the parameter of Modbus TCP;
- Define which Modbus registers save in the PROFIBUS arrays;
- Create a GSD file;
- Update the device.

ADFweb.com Srl - IT31010 - Mareno - Treviso

INFO: www.adfweb.com Pho

Phone +39.0438.30.91.31

Document code: MN67565\_ENG Revision 1.100 Page 8 of 27

## **POWER SUPPLY:**

The devices can be powered at 8...24V AC and 12...35V DC (for the HD67565-A1) and at 8...19V AC and 8...35V DC (for HD67565M). The consumption depends to the code of the device. For more details see the two tables below.

| vac ~ |      | VDC === |      |
|-------|------|---------|------|
| Vmin  | Vmax | Vmin    | Vmax |
| 8V    | 24V  | 12V     | 35V  |

| VAC ~ |      | VDC ===   |      |
|-------|------|-----------|------|
| Vmin  | Vmax | Vmin      | Vmax |
| 8V    | 19V  | <b>8V</b> | 35V  |

HD67565-A1

-A1 HD67565M

## Consumption at 24V DC:

| Device     | Consumption [W/VA] |
|------------|--------------------|
| HD67565-A1 | 3.5                |
| HD67565M   | 3.5                |

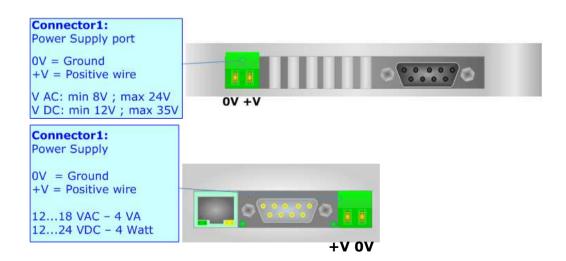

## **Caution: Not reverse the polarity power**

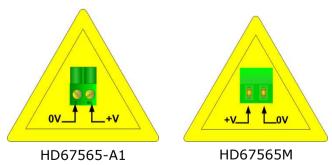

Document code: MN67565\_ENG Revision 1.100 Page 9 of 27

## **FUNCTION MODES:**

## HD67565-A1

The HD67565-A1 has got two functions mode depending of the position of the 'Dip2 of Dip-Switch A':

- ▶ The first, with 'Dip2 of Dip-Switch A' at "OFF" position, is used for the normal working of the device.
- → The second, with 'Dip2 of Dip-Switch A' at "ON" position, is used for upload the Project and/or Firmware.

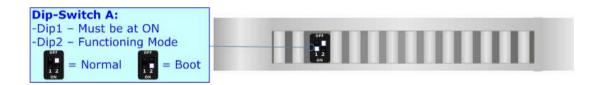

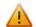

## Warning:

Dip1 of 'Dip-Switch A' must be at ON position for working even if the Ethernet cable isn't inserted.

## HD67565M

The HD67565M has got two functions mode depending of the position of the 'Jumper1':

- ★ The first, with 'Jumper1' not inserted, is used for the normal working of the device.
- → The second, with 'Jumper1' inserted, is used for upload the Project and/or Firmware.

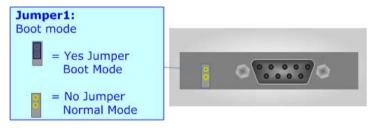

For the operations to follow for the updating, see 'UPDATE DEVICE' section. According to the functioning mode, the LEDs will have specifics functions, see 'LEDS' section.

Document code: MN67565\_ENG Revision 1.100 Page 10 of 27

## LEDS (HD67565-A1):

The device has got six LEDs that are used to give information of the functioning status. The various meanings of the LEDs are described in the table below.

| LED                               | Normal Mode                                                                                       | Boot Mode                                                                  |
|-----------------------------------|---------------------------------------------------------------------------------------------------|----------------------------------------------------------------------------|
| 1: ON [supply voltage]            | ON: Device powered                                                                                | ON: Device powered                                                         |
| (green)                           | <b>OFF:</b> Device not powered                                                                    | OFF: Device not powered                                                    |
| 2: Device State (green)           | Plinks slowly (1 Hz)                                                                              | Blinks quickly: Boot state                                                 |
|                                   | Blinks slowly (~1Hz)                                                                              | Blinks very slowly (~0.5Hz): update in progress                            |
| 3: PROFIBUS communication (green) | Flashing: PROFIBUS communication is working correctly  OFF: PROFIBUS communication is not working | Blinks quickly: Boot state Blinks very slowly (~0.5Hz): update in progress |
| 4: Modbus communication (green)   | Changes state when a correct Modbus request is received                                           | Blinks quickly: Boot state Blinks very slowly (~0.5Hz): update in progress |
| 5: Ethernet1 link (green)         | ON: Ethernet cable connected OFF: Ethernet cable not connected                                    | Blinks quickly: Boot state Blinks very slowly (~0.5Hz): update in progress |
| 6: Ethernet2 link (green)         | ON: Ethernet cable connected                                                                      | Blinks quickly: Boot state                                                 |
|                                   | <b>OFF:</b> Ethernet cable not connected                                                          | Blinks very slowly (~0.5Hz): update in progress                            |

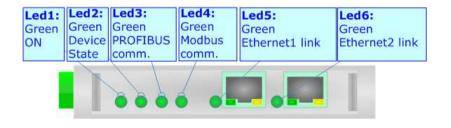

INFO: www.adfweb.com

Document code: MN67565\_ENG Revision 1.100 Page 11 of 27

## LEDS (HD67565M):

The device has got two LEDs that are used to give information of the functioning status. The various meanings of the LEDs are described in the table below.

| LED                      | Normal Mode                              | Boot Mode      |
|--------------------------|------------------------------------------|----------------|
| 1: Device State (green)  | Blinks slowly (~1Hz)                     | Blinks quickly |
| 2: Ethernet link (green) | ON: Ethernet cable connected             | OFF            |
|                          | <b>OFF:</b> Ethernet cable not connected |                |

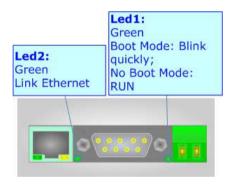

ADFweb.com Srl - IT31010 - Mareno - Treviso

*INFO:* <u>www.adfweb.com</u> Phone +39.0438.30.91.31

Document code: MN67565\_ENG Revision 1.100 Page 12 of 27

## **PROFIBUS:**

The PROFIBUS uses a 9-pin D-SUB connector. The pin assignment is defined like in the following figure.

Here some codes of cables:

▶ Belden: p/n 183079A - Continuous Armor DataBus® ISA/SP-50 PROFIBUS Cable.

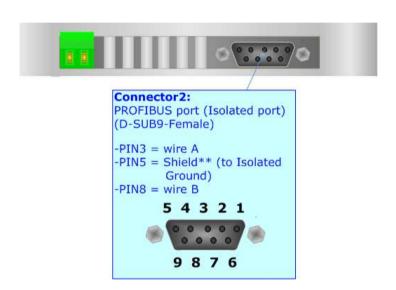

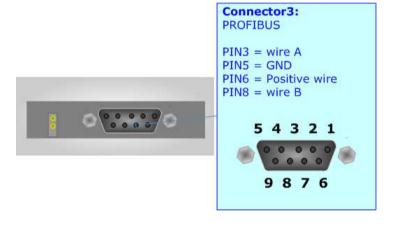

INFO: www.adfweb.com

Document code: MN67565\_ENG Revision 1.100 Page 13 of 27

## **ETHERNET:**

The Ethernet connection must be made using Connector2/3/4 of HD67565-A1/HD67565M with at least a Category 5E cable. The maximum length of the cable should not exceed 100m. The cable has to conform to the T568 norms relative to connections in cat.5 up to 100 Mbps. To connect the device to an Hub/Switch is recommended the use of a straight cable, to connect the device to a PC/PLC/other is recommended the use of a cross cable.

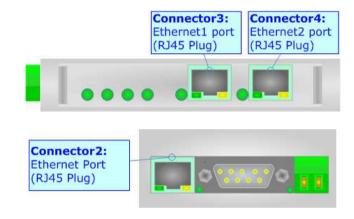

## RS232 (only for HD67565M):

The connection from RS232 socket to a serial port (example one from a personal computer), must be made with a Null Modem cable (a serial cable where the pins 2 and 3 are crossed). It is recommended that the RS232C Cable not exceed 15 meters. The serial port is used for programming the device.

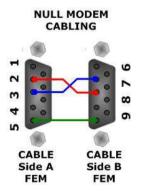

Document code: MN67565\_ENG Revision 1.100 Page 14 of 27

## **USE OF COMPOSITOR SW67565:**

To configure the Converter, use the available software that runs with Windows called SW67565. It is downloadable on the site <a href="https://www.adfweb.com">www.adfweb.com</a> and its operation is described in this document. (This manual is referenced to the last version of the software present on our web site). The software works with MSWindows (XP, Vista, Seven, 8; 32/64bit).

When launching the SW67565, the window below appears (Fig. 2).

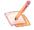

## Note:

It is necessary to have installed .Net Framework 4.

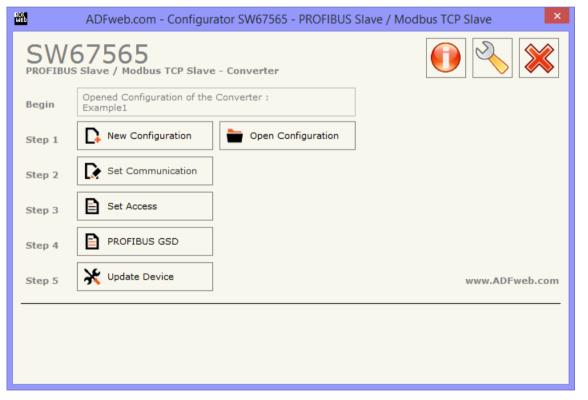

Figure 2: Main window for SW67565

Document code: MN67565\_ENG Revision 1.100 Page 15 of 27

## **NEW CONFIGURATION / OPEN CONFIGURATION:**

The "New Configuration" button creates the folder which contains the entire device's configuration.

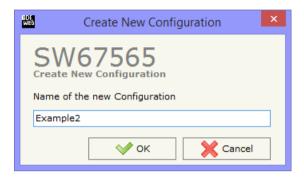

A device's configuration can also be imported or exported:

- ★ To clone the configurations of a Programmable "PROFIBUS Slave / Modbus TCP Slave Converter" in order to configure another device in the same manner, it is necessary to maintain the folder and all its contents;
- ▼ To clone a project in order to obtain a different version of the project, it is sufficient to duplicate the project folder with another name and open the new folder with the button "Open Configuration".

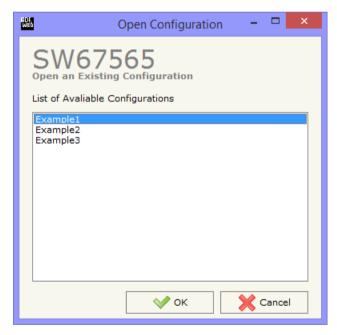

Document code: MN67565\_ENG Revision 1.100 Page 16 of 27

## **SOFTWARE OPTIONS:**

By pressing the "Settings" () button there is the possibility to change the language of the software and check the updatings for the compositor.

In the section "Language" it is possible to change the language of the software.

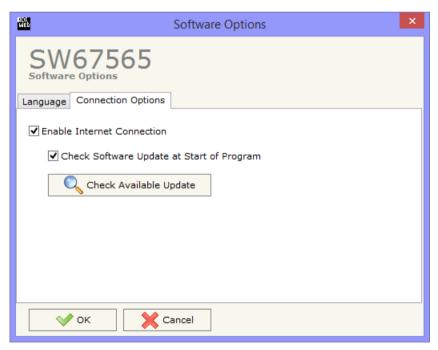

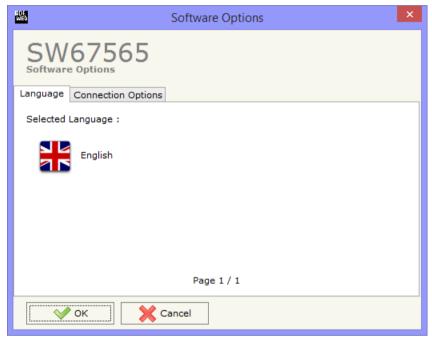

In the section "Connection Options", it is possible to check if there are some updatings of the software compositor in ADFweb.com website. Checking the option "Check Software Update at Start of Program", the SW67565 check automatically if there are updatings when it is launched.

ADFweb.com Srl - IT31010 - Mareno - Treviso

*INFO:* <u>www.adfweb.com</u> Phone +39.0438.30.91.31

Document code: MN67565\_ENG Revision 1.100 Page 17 of 27

#### **SET COMMUNICATION:**

This section defines the fundamental communication parameters of two buses, PROFIBUS and Modbus TCP.

By pressing the "**Set Communication**" button from the main window for SW67565 (Fig. 2) the window "Set Communication" appears (Fig. 3).

The window is divided in three sections, one for selecting the device used, one for the Modbus TCP (Ethernet) and one for the PROFIBUS.

In the section "Select Device" is possible to select the type of converter used:

- → HD67565-A1 ("Device from May 2014 (with Dip-Switch)");
- → HD67565M ("Device till April 2014 (with Jumper)").

The means of the fields for "PROFIBUS Slave" are:

- ♣ In the field "ID Device", the address of the PROFIBUS side is defined;
- → In the field "Baudrate", the baudrate of the PROFIBUS side is defined (fixed to "Auto Baudrate");
- ▼ In the field "Number Byte IN", the number of Input bytes of PROFIBUS is defined (at maximum it is possible to use 244 byte);
- → In the field "Number Byte OUT", the number of Output bytes of PROFIBUS is defined (at maximum it is possible to use 244 byte).

The means of the fields for "Modbus TCP Slave" are:

- ▶ In the field "IP ADDRESS", the IP address of the Modbus TCP side is defined;
- ▶ In the field "SUBNET Mask", SubNet Mask of the Modbus TCP network is defined;
- ➡ If the field "GATEWAY" is checked, insert the default gateway that you want to use. This
  feature can be enabled or disabled pressing the Check Box field. This feature is used for going
  out of the net;
- ▼ In the field "Port", the number of the port of the Modbus TCP side is defined;

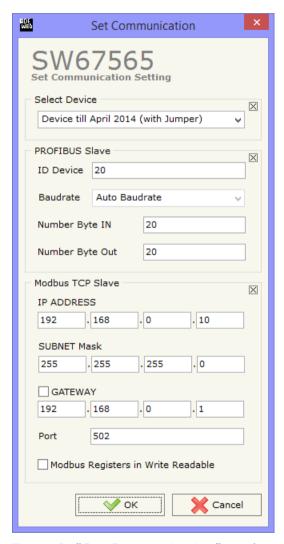

Figure 3: "Set Communication" window

Document code: MN67565\_ENG Revision 1.100 Page 18 of 27

#### **SET ACCESS:**

By pressing the "**Set Access**" button from the main window for SW67565 (Fig. 2) the window "Set Access" appears.

The window is divided in two parts, the "Modbus Read" and the "Modbus Write" table.

The first part (Modbus Read) is used to make available the data that is sent from the PROFIBUS Master to the Modbus TCP Client when it performs the reading requests.

The second part (Modbus Write) is used to create the Modbus registers which are updated by the Modbus TCP Client (when it performs the writing requests) to be transferred to the PROFIBUS.

The means for the fields are:

- → In the field "Address Register", the address of the register to be read/written from Modbus TCP Client is defined;
- → In the field "Address PROFIBUS High", the number of PROFIBUS byte which composes the highest part of the Modbus register is defined;
- → In the field "Address PROFIBUS Low", the number of PROFIBUS byte which composes the lowest part of the Modbus register is defined;
- ➤ In the field "Mnemonic", a brief description is defined.

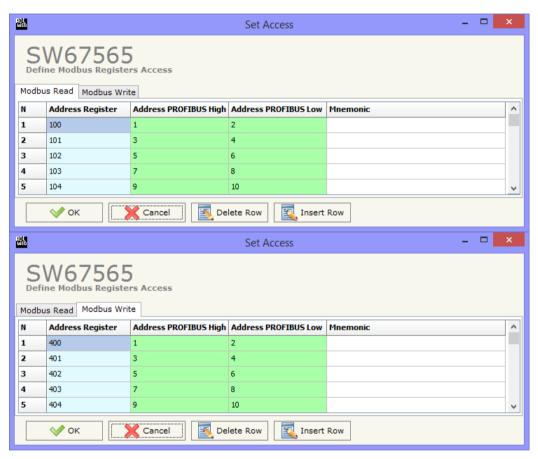

Figure 4: "Set Access" windows

Document code: MN67565\_ENG Revision 1.100 Page 19 of 27

## **GSD FILE:**

By pressing the "PROFIBUS GSD File" button it is possible to save the GSD file for the PROFIBUS side. With this feature you can save the configuration of the gateway of the PROFIBUS side.

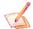

## Note:

When you import the .gsd file on your Master PROFIBUS you have to add all the modules that are present inside it in the correct order.

ADFweb.com Srl – IT31010 – Mareno – Treviso INFO: www.adfweb.com Phone +39.0438.30.91.31

Document code: MN67565\_ENG Revision 1.100 Page 20 of 27

## **UPDATE VIA SERIAL (only for the HD67565M):**

By pressing the "**Update Device**" button it is possible to load the created Configuration into the device, and also the Firmware if is necessary, using the RS232 port.

In order to load the parameters or update the firmware in the device, follow these instructions:

- Turn off the Device;
- → Connect the RS232 cable from your PC to the Converter;
- ★ Select the "COM port" and press the "Connect" button;
- Turn on the device;
- Check the "Device state" Led. It must blink quickly (see "LEDS" section);
- Press the "Next" button:
- Select which operations you want to do.
- Press the "Execute update firmware" button to start the upload;
- ♦ When all the operations are "OK" turn off the device;
- Remove the Jumper1;
- Disconnect the RS232 cable;
- → Turn on the device.

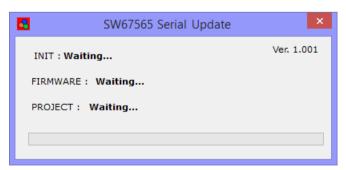

Figure 5: "Update via Serial" windows

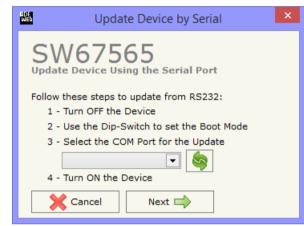

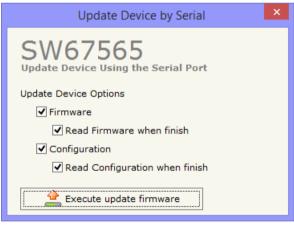

Document code: MN67565\_ENG Revision 1.100 Page 21 of 27

## **UPDATE VIA UDP (only for HD67565-A1):**

By pressing the "**Update Device**" button, it is possible to load the created Configuration into the device; and also the Firmware, if necessary.

If you don't know the actual IP address of the device you have to use this procedure:

- Turn off the Device;
- → Put Dip2 of 'Dip-Switch A' in ON position;
- Turn on the device
- Connect the Ethernet cable;
- Insert the IP "192.168.2.205";
- Press the "Ping" button, "Device Found! must appear";
- Press the "Next" button;
- Select which operations you want to do;
- Press the "Execute update firmware" button to start the upload;
- ♦ When all the operations are "OK" turn off the Device;
- ▶ Put Dip2 of 'Dip-Switch A' in OFF position;
- Turn on the device.

At this point the configuration/firmware on the device is correctly updated.

If you know the actual IP address of the device, you have to use this procedure:

- Turn on the Device with the Ethernet cable inserted;
- Insert the actual IP of the Converter;
- Press the "Ping" button, must appear "Device Found!";
- Press the "Next" button;
- Select which operations you want to do;
- Press the "Execute update firmware" button to start the upload;
- ♦ When all the operations are "OK" the device automatically goes at Normal Mode.

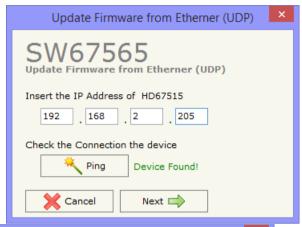

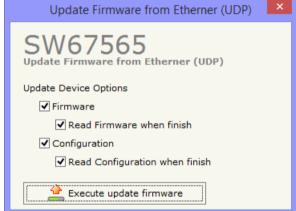

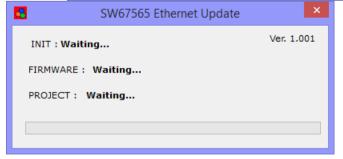

Figure 6: "Update via UDP" windows

*INFO:* <u>www.adfweb.com</u> Phone +39.0438.30.91.31

## ADF web

Industrial Electronic Devices

User Manual PROFIBUS Slave / Modbus TCP Slave

Document code: MN67565\_ENG Revision 1.100 Page 22 of 27

## Note:

When you install a new version of the software, if it is the first time it is better you do the update of the Firmware in the HD67565 device.

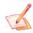

## Note:

When you receive the device, for the first time, you also have to update the Firmware in the HD67565 device.

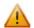

## Warning:

If Fig. 7 appears when you try to do the Update try these points before seeking assistance:

- Check if the serial COM port selected is the correct one;
- ♦ Check if the serial cable is connected between the PC and the device;
- Try to repeat the operations for the updating;
- If you are using a USB←→RS232 converter try with a native COM port or change the converter;
- Try to repeat the operations for the updating;
- Try with another PC;
- Try to restart the PC;
- Check the LAN settings;
- → If you are using the program inside a Virtual Machine, try to use in the main Operating System;
- ▼ In case you have to program more than one device, using the "UDP Update", you have
  to cancel the ARP table every time you connect a new device on Ethernet. For do this
  you have to launch the "Command Prompt" and write the command "arp -d". Pay
  attention that with Windows Vista, Seven, 8 you have to launch the "Command
  Prompt" with Administrator Rights;
- Pay attention at Firewall lock.

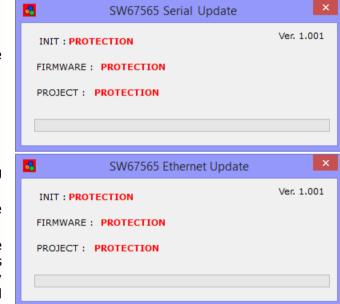

Figure 7: "Protection" windows

In the case of HD67565 you have to use the software "SW67565": <a href="www.adfweb.com\download\filefold\SW67565.zip">www.adfweb.com\download\filefold\SW67565.zip</a>.

ADFweb.com Srl - IT31010 - Mareno - Treviso

INFO: www.adfweb.com

Phone +39.0438.30.91.31

Document code: MN67565\_ENG Revision 1.100 Page 23 of 27

## **MECHANICAL DIMENSIONS:**

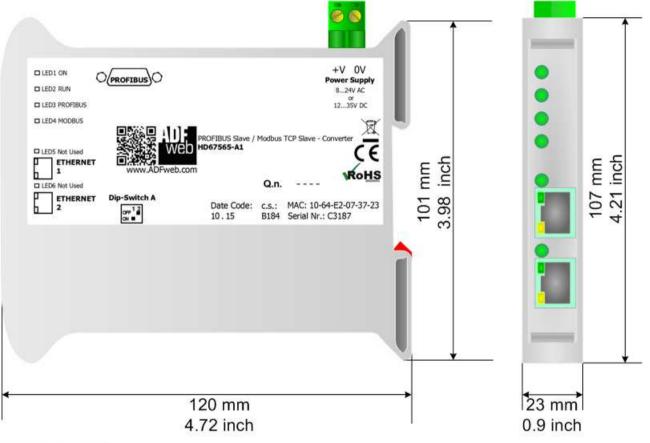

Housing: PVC

Weight: 200g (Approx)

Figure 8a: Mechanical dimensions for HD67565-A1

Document code: MN67565\_ENG Revision 1.100 Page 24 of 27

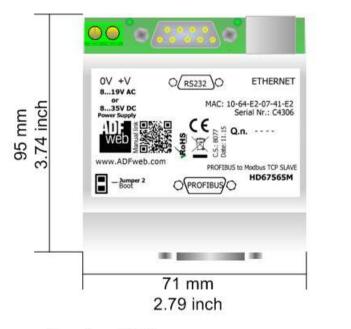

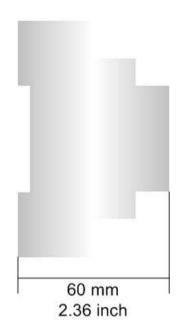

Housing: PVC

Weight: 200g (Approx)

Figure 8b: Mechanical dimensions for HD67565M

Document code: MN67565\_ENG Revision 1.100 Page 25 of 27

## **ORDER CODE:**

Order Code: **HD67565-A1** - PROFIBUS Slave / Modbus TCP Slave - Converter ( Housing type: A, Terminal Blocks Connectors )

Order Code: **HD67565M** - PROFIBUS Slave / Modbus TCP Slave - Converter ( Housing type: B, Terminal Blocks Connectors )

## **ACCESSORIES:**

Order Code: **AC34107** - Null Modem Cable Fem/Fem D-sub 9 Pin 1,5 m
Order Code: **AC34114** - Null Modem Cable Fem/Fem D-sub 9 Pin 5 m

Order Code: **AC34001** - Rail DIN - Power Supply 220/240V AC 50/60Hz - 12 V AC

Order Code: **AC34002** - Rail DIN - Power Supply 110V AC 50/60Hz - 12 V AC

ADFweb.com Srl - IT31010 - Mareno - Treviso

*INFO:* <u>www.adfweb.com</u> *Phone* +39.0438.30.91.31

Document code: MN67565 ENG Revision 1.100 Page 26 of 27

## **DISCLAIMER:**

All technical content within this document can be modified without notice. The content of the document is a under continual renewal. For losses due to fire, earthquake, third party access or other accidents, or intentional or accidental abuse, misuse, or use under abnormal conditions repairs are charged to the user. ADFweb.com S.r.l. will not be liable for accidental loss of use or inability to use this product, such as loss of business income. ADFweb.com S.r.l. shall not be liable for consequences of improper use.

## OTHER REGULATIONS AND STANDARDS:

#### **WEEE INFORMATION**

Disposal of old electrical and electronic equipment (as in the European Union and other European countries with separate collection systems).

This symbol on the product or on its packaging indicates that this product may not be treated as household rubbish. Instead, it should be taken to an applicable collection point for the recycling of electrical and electronic equipment. If the product is disposed correctly, you will help prevent potential negative environmental factors and impact of human health, which could otherwise be caused by inappropriate disposal. The recycling of materials will help to conserve natural resources. For more information about recycling this product, please contact your local city office, your household waste disposal service or the shop where you purchased the product.

#### RESTRICTION OF HAZARDOUS SUBSTANCES DIRECTIVE

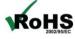

The device respects the 2002/95/EC Directive on the restriction of the use of certain hazardous substances in electrical and **RoHS** electronic equipment (commonly referred to as Restriction of Hazardous Substances Directive or RoHS).

INFO: www.adfweb.com

## **CE MARKING**

The product conforms with the essential requirements of the applicable EC directives.

Document code: MN67565\_ENG Revision 1.100 Page 27 of 27

#### **WARRANTIES AND TECHNICAL SUPPORT:**

For fast and easy technical support for your ADFweb.com SRL products, consult our internet support at <a href="www.adfweb.com">www.adfweb.com</a>. Otherwise contact us at the address support@adfweb.com

#### **RETURN POLICY:**

If while using your product you have any problem and you wish to exchange or repair it, please do the following:

- → Obtain a Product Return Number (PRN) from our internet support at <a href="https://www.adfweb.com">www.adfweb.com</a>. Together with the request, you need to provide detailed information about the problem.
- → Send the product to the address provided with the PRN, having prepaid the shipping costs (shipment costs billed to us will not be accepted).

If the product is within the warranty of twelve months, it will be repaired or exchanged and returned within three weeks. If the product is no longer under warranty, you will receive a repair estimate.

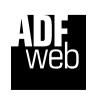

ADFweb.com S.r.I. Via Strada Nuova, 17 IT-31010 Mareno di Piave TREVISO (Italy) Phone +39.0438.30.91.31 Fax +39.0438.49.20.99 www.adfweb.com

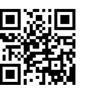

ADFweb.com Srl – IT31010 – Mareno – Treviso INFO: <u>www.adfweb.com</u> Phone +39.0438.30.91.31